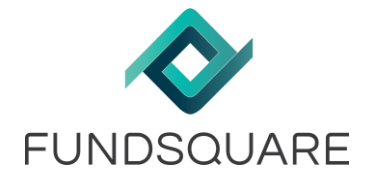

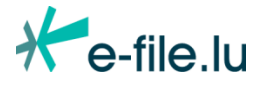

# **Reporting réglementaire**

# **MANUEL DE TRANSMISSION DES RAPPORTS TITRE PAR TITRE BANCAIRES**

# **RELATIF A LA CIRCULAIRE BCL 2014/235**

**Manuel d'instruction**

**Version 1.1**

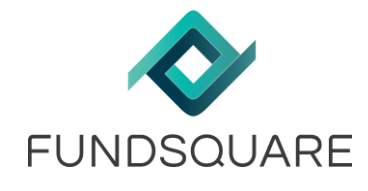

# **Sommaire**

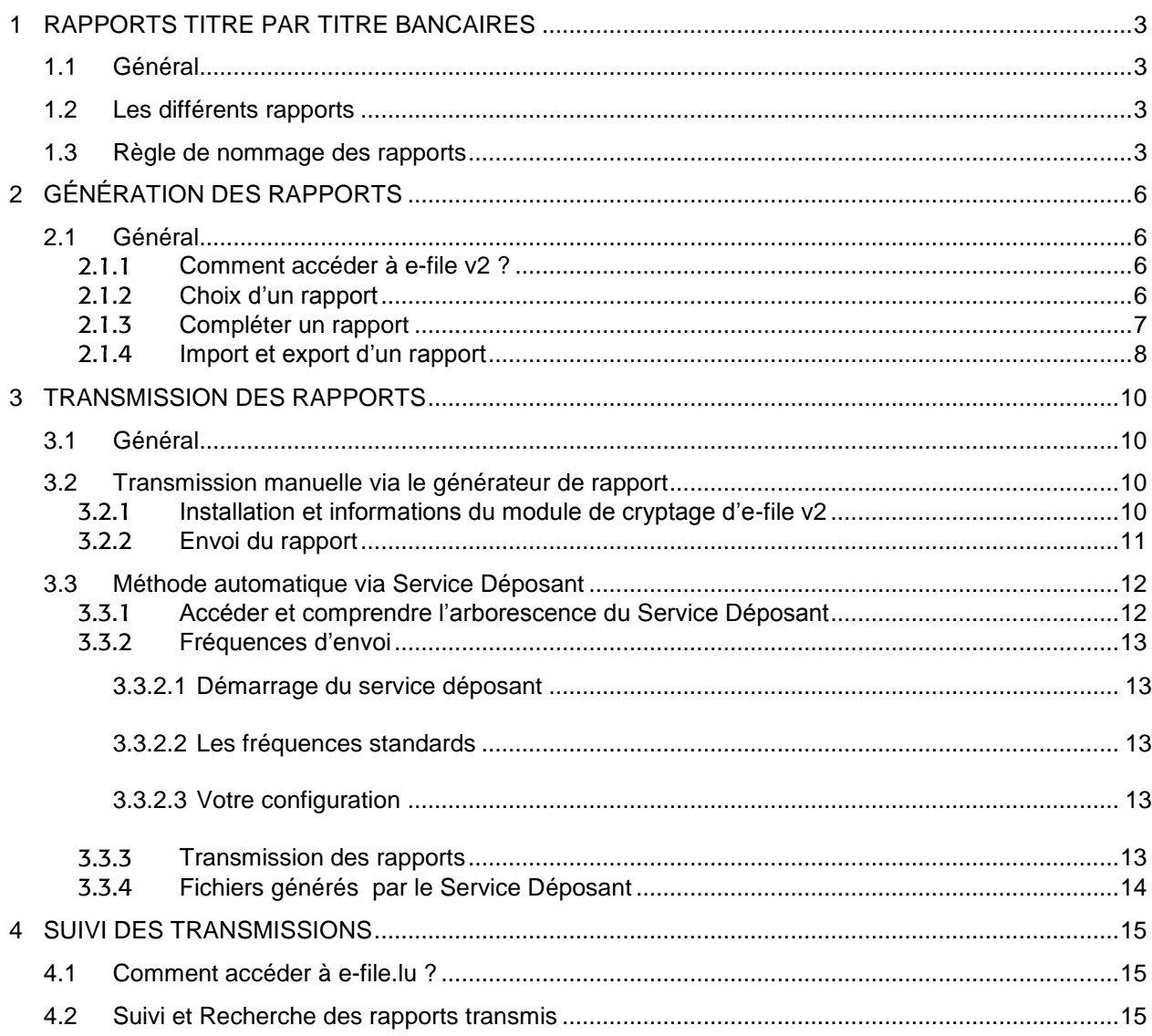

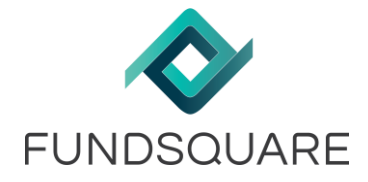

# <span id="page-2-0"></span>**1 Rapports Titre par Titre bancaires**

# <span id="page-2-1"></span>**1.1 Général**

Fundsquare (« FSQ ») met à disposition des entités une solution complète pour la transmission sécurisée des rapports Titre par Titre vers la Banque Centrale du Luxembourg (BCL) via le portail efile.

La solution se décline par deux modes de transmission disponibles :

- ◆ transmission manuelle via le portail internet e-file v2
- transmission automatique via le Service Déposant

L'outil intègre une sécurité de bout en bout, répondant notamment aux exigences des autorités.

## <span id="page-2-2"></span>**1.2 Les différents rapports**

Les différents rapports, les fonds concernés ainsi que leur périodicité sont récapitulés dans le tableau suivant :

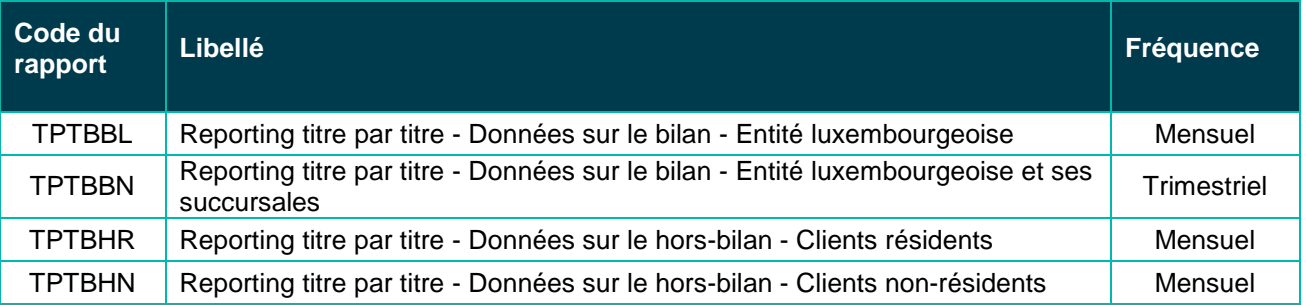

## <span id="page-2-3"></span>**1.3 Règle de nommage des rapports**

Le tableau ci-dessous concernant les règles de nommage est un récapitulatif des documents suivants, disponibles sur le site de la BCL :

[Manuel de transmission des rapports TPTBBL](http://www.bcl.lu/fr/reporting/Etablissements_de_credit/Reporting_TPT/TPTBBL/TPTBBL_L3_SOC_FR.pdf)

[Manuel de transmission des rapports TPTBBN](http://www.bcl.lu/fr/reporting/Etablissements_de_credit/Reporting_TPT/TPTBBN/TPTBBN_L3_SOC_FR.pdf)

[Manuel de transmission des rapports TPTBHR](http://www.bcl.lu/fr/reporting/Etablissements_de_credit/Reporting_TPT/TPTBHR/TPTBHR_L2_SOC_FR.pdf)

[Manuel de transmission des rapports TPTBHN](http://www.bcl.lu/fr/reporting/Etablissements_de_credit/Reporting_TPT/TPTBHN/TPTBHN_L2_SOC_FR.pdf)

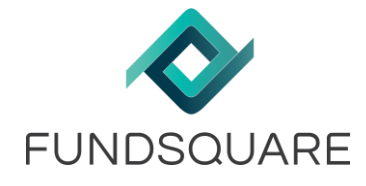

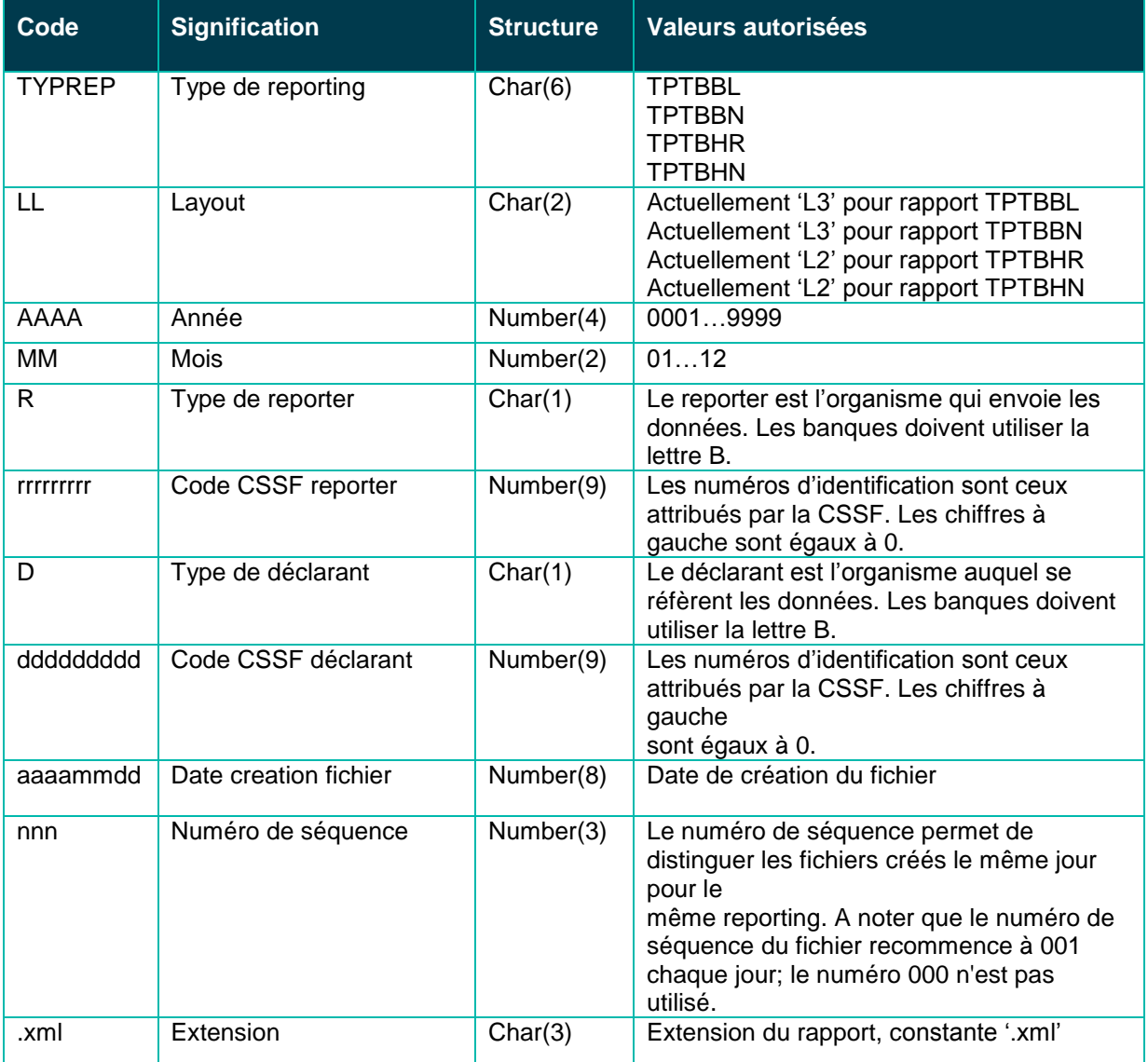

## **TYPREP\_LL\_AAAAMM\_Rrrrrrrrrr\_Dddddddddd\_aaaammdd\_nnn.xml**

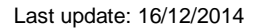

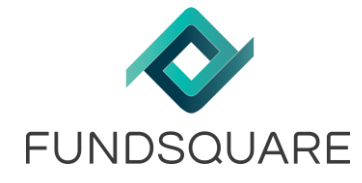

## **Exemple TPTBBL :**

TPTBBL\_L3\_201306\_B000000999\_B000000999\_20130617\_001.xml correspond au premier fichier créé le 17 juin 2013, envoyé par l'établissement de crédit numéro 999 dont

les données se réfèrent à l'établissement de crédit 999 pour le mois de juin 2013.

## **Exemple TPTBBN :**

TPTBBN\_L3\_201306\_B000000999\_B000000999\_20130617\_001.xml correspond au premier fichier créé le 17 juin 2013, envoyé par l'établissement de crédit numéro 999 dont

les données se réfèrent à l'établissement de crédit 999 pour le mois de juin 2013.

## **Exemple TPTBHR :**

TPTBHR\_L2\_201306\_B000000999\_B000000999\_20130617\_001.xml correspond au premier fichier créé le 17 juin 2013, envoyé par l'établissement de crédit numéro 999 dont

les données se réfèrent à l'établissement de crédit 999 pour le mois de juin 2013.

## **Exemple TPTBHN :**

TPTBHN\_L2\_201306\_B000000999\_B000000999\_20130617\_001.xml correspond au premier fichier créé le 17 juin 2013, envoyé par l'établissement de crédit numéro 999 dont

les données se réfèrent à l'établissement de crédit 999 pour le mois de juin 2013.

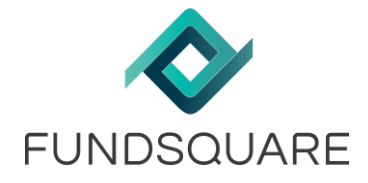

# <span id="page-5-0"></span>**2 Génération des rapports**

# <span id="page-5-1"></span>**2.1 Général**

Le générateur de rapports permet de construire les rapports TPT bancaires au format XML via e-file v2 conformément aux circulaires de la BCL.

#### $2.1.1$ Comment accéder à e-file v2 ?

<span id="page-5-2"></span>Les utilisateurs doivent au préalable disposer d'un login – mot de passe personnel pour se connecter à ce service sous e-file.

Merci de contacter votre coordinateur interne ou bien le Service Relations Clients pour plus d'informations.

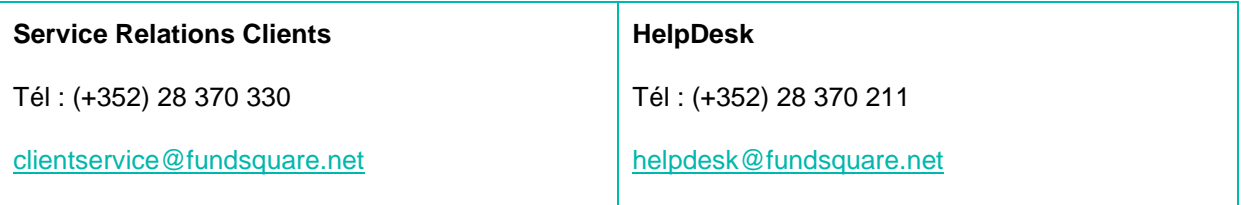

Si vous disposez déjà d'un login e-file, aller directement sur<https://www.e-file.lu/e-file/>

### *Renseigner vos login et mot de passe et presser 'Accéder'*.

#### $2.1.2$ Choix d'un rapport

<span id="page-5-3"></span>Une fois connecté à www.e-file.lu/e-file, la page d'accueil (LaunchPad) apparaît.

Il faut ensuite sélectionner le module « Génération de rapports ».

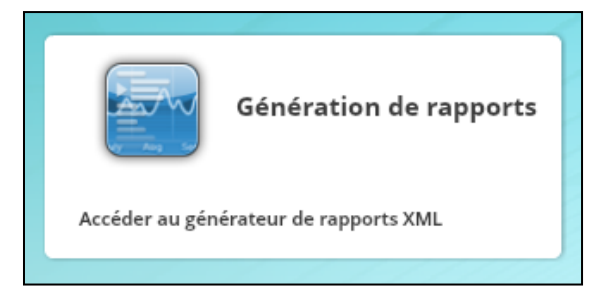

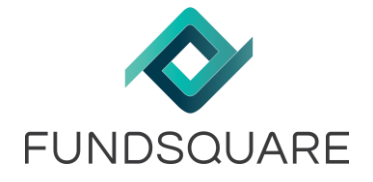

Une liste des rapports apparaît et il suffit de sélectionner le rapport de son choix pour débuter la création de ce dernier.

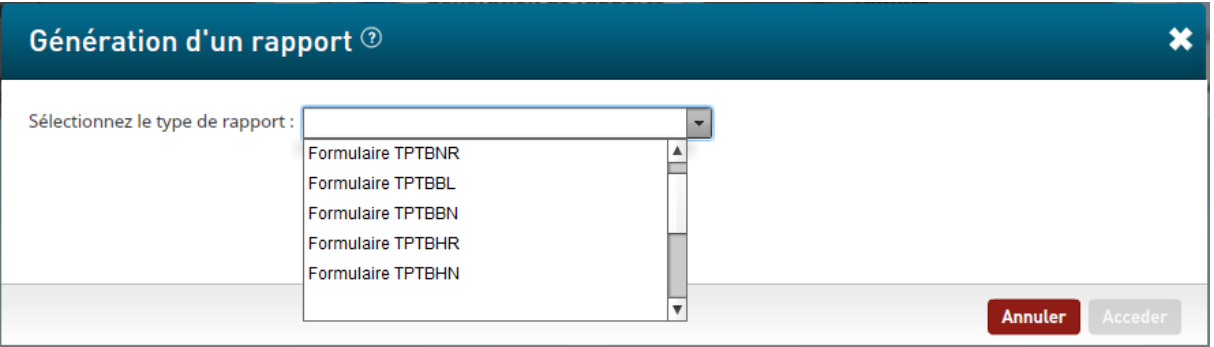

**Attention**, la liste de choix contient uniquement les rapports auxquels l'accès vous est personnellement autorisé par votre administrateur.

Pour les rapports concernés par ce manuel (**TPT Bancaires**), il faut que votre administrateur e-file vous affecte au groupe « **Titre par Titre Bancaire »** avec le profil « **Responsable** ».

#### $2.1.3$ Compléter un rapport

<span id="page-6-0"></span>L'outil de génération des rapports se décompose en trois onglets, à savoir :

- **Contexte** : Informations générales utilisées pour générer le nom du fichier
- **Actif** : Ensemble des lignes du bilan de l'actif
- ◆ **Passif** : Ensemble des lignes du bilan du passif

Chaque partie propose une validation afin de guider au mieux l'utilisateur lors du remplissage de son formulaire.

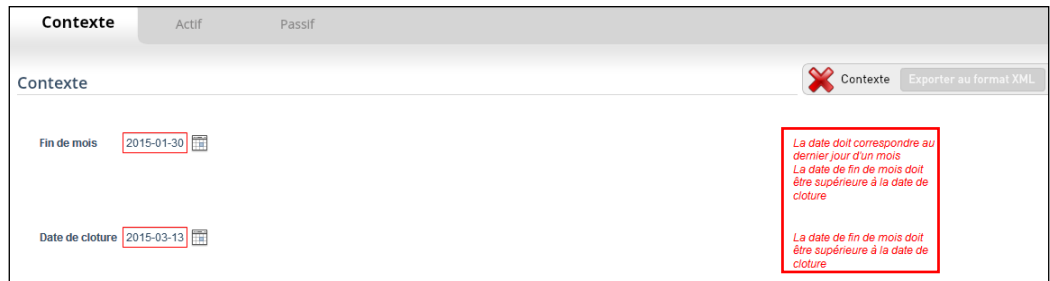

De manière générale, lorsqu'un champ n'est pas valide, un message d'erreur apparaît et l'onglet correspondant est invalidé.

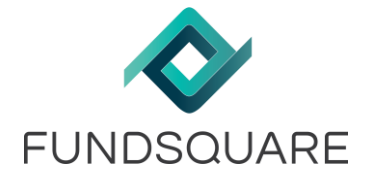

En ce qui concerne les onglets « **Actif** » et « **Passif** », ils fonctionnent sur le même principe et comporte des fonctionnalités spécifiques :

- Ajouter une ligne au bilan à la section choisie dans l'arborescence (volet à gauche de l'écran) via Ajouter une ligne de bilan le bouton
- ◆ Editer une ligne existante du bilan en double-cliquant sur celle-ci.

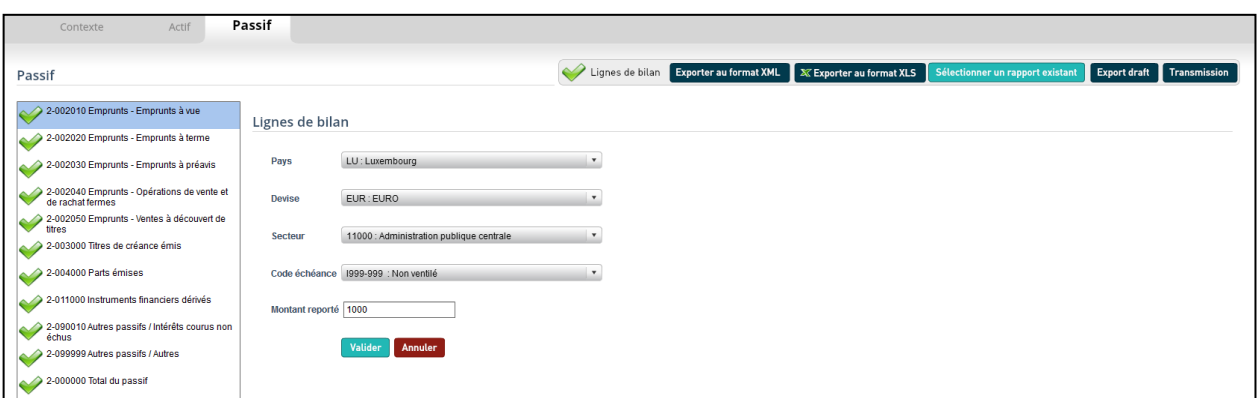

Supprimer une ligne existante via le bouton  $\Box$  à l'extrémité droite de chaque ligne.

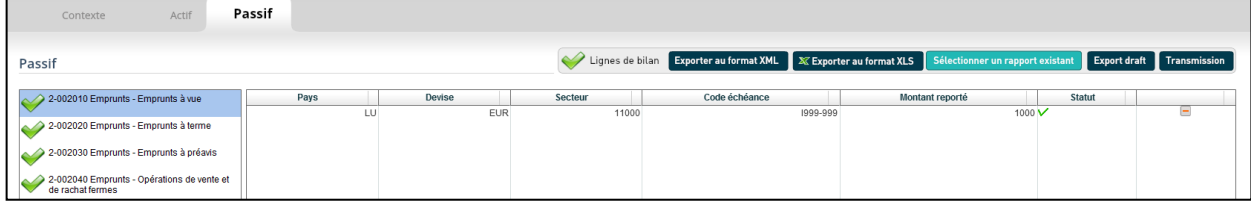

#### $2.1.4$ Import et export d'un rapport

<span id="page-7-0"></span>A tout moment, il est possible de sauvegarder son rapport sous différents formats :

A tout moment le bouton **Export draft** permet de sauvegarder (exporter) le rapport en XML (.xml) sur votre machine. **Attention**, le fichier sera nommé *DRAFT\_nomDuFichier.xml* et ne pourra pas être envoyé

directement aux autorités. En revanche, il pourra être importé par la suite dans l'interface.

Le rapport peut être sauvegardé (exporté) via le bouton Exporter au format XML Celui-ci n'est disponible que lorsque la validation ne présente aucune erreur, c'est-à-dire que dans tous les onglets comportent l'icône . Le rapport est alors exporté au format XML(.xml) attendu par la BCL, il est correctement nommé et structuré. Il peut alors être sauvegardé pour historique ou envoyé via le service déposant, par exemple.

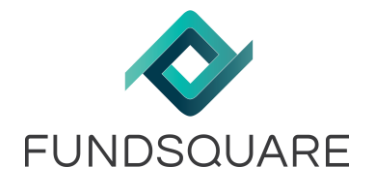

- ◆ Un rapport peut aussi être exporté au format excel (.xls) via le bouton  $\begin{array}{|c|c|c|}\n\hline\n\text{Exporter au format XLS}\n\hline\n\text{Cernadent, it is a set of a number of times.}\n\hline\n\end{array}$ Cependant, **il n'est pas possible d'importer un fichier Excel (.xls ou .xlsx)** dans l'interface. Cet export est uniquement utile pour visualiser le contenu du rapport, à l'instar des PDF actuels.
- ◆ Le bouton **Sélectionner un rapport existant** permet d'importer un rapport au format XML (.xml) **uniquement** dans l'interface.

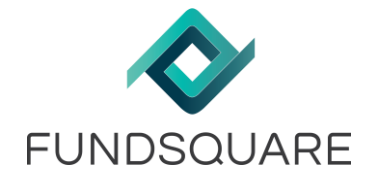

# <span id="page-9-0"></span>**3 Transmission des rapports**

# <span id="page-9-1"></span>**3.1 Général**

La méthode manuelle via le générateur de rapports et la méthode automatique via Service Déposant permettent d'envoyer les rapports.

# <span id="page-9-3"></span><span id="page-9-2"></span>**3.2 Transmission manuelle via le générateur de rapport**

 $3.2.1$ Installation et informations du module de cryptage d'e-file v2

**Prérequis :** Nécessite la version **1.7.51** ou supérieure de Java.

Une fois le formulaire complété et s'il ne contient pas d'erreur, il est possible de l'envoyer directement via le bouton Transmission

Une application Java va alors être téléchargée (.jnlp) afin d'installer le module de cryptage sur votre machine.

Lors de l'exécution du fichier JNLP, la fenêtre suivante apparaît et il suffit de cliquer sur « **Run** » pour lancer le module de cryptage

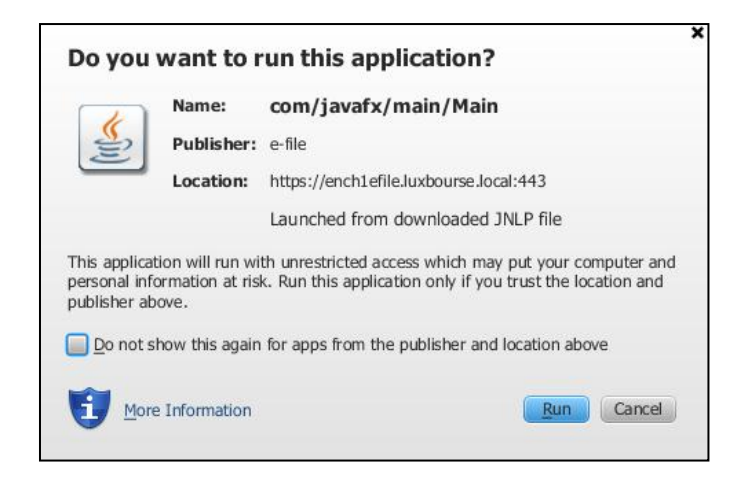

**Attention**, il est possible que le téléchargement du fichier '.jnlp' soit bloqué car il s'effectue grâce à une pop-up. Il est donc nécessaire d'autoriser les pop-up sur le site : <https://www.e-file.lu/>

Lors de la première utilisation du module de cryptage, ou suite à une mise à jour de Java, il sera nécessaire d'indiquer le chemin d'accès de votre keystore via le bouton « **Parcourir** » et de l'importer (en local ou sur un serveur) grâce au bouton « **Importer** » :

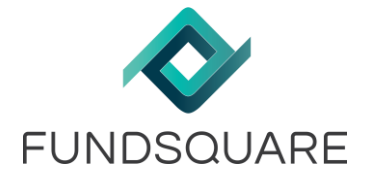

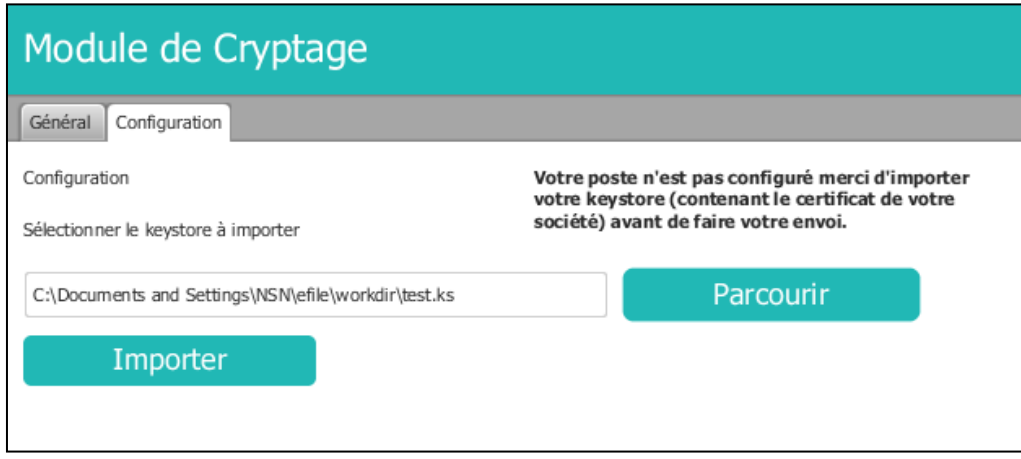

Suite à cette manipulation, vous allez être redirigé vers l'écran d'envoi et votre session est désormais configurée pour réaliser des envois via e-file v2 (le chemin d'accès au keystore est mémorisé) et il n'est plus nécessaire de le renseigner pour les envois futurs.

Afin d'améliorer la rapidité et de simplifier le processus d'envoi, le module de cryptage reste lancé en tâche de fond sur votre ordinateur.

Pour le fermer, il suffit d'un clic droit sur l'icône e-file dans la barre des tâches et de cliquer sur «**Fermer le module de cryptage** »

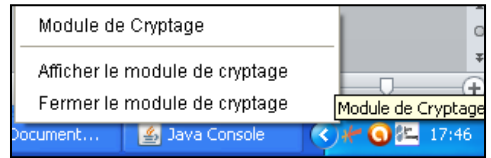

#### $3.2.2$ Envoi du rapport

<span id="page-10-0"></span>Lorsque le module de cryptage d'e-file v2 est installé sur votre machine (*cf 3.2.1),* un clic sur le bouton transmission redirige directement vers l'écran d'envoi dans le module de cryptage :

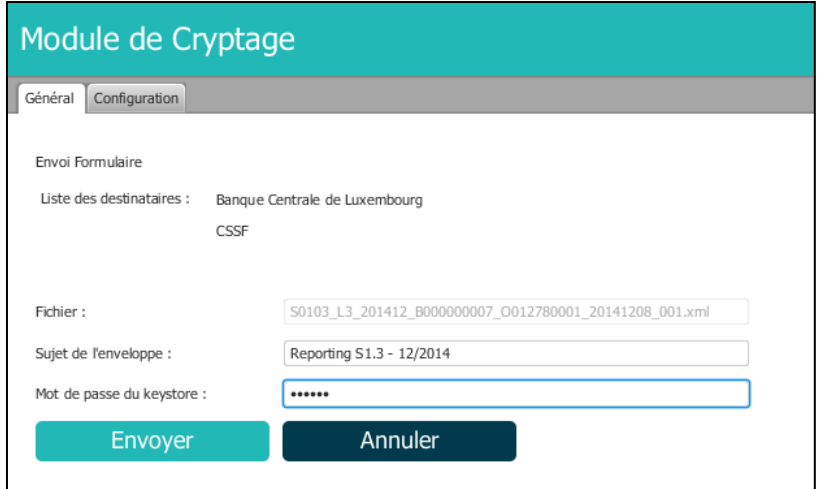

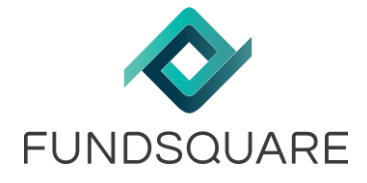

Le nom du rapport est généré automatiquement conformément aux conventions de nommage de la BCL.

Il reste juste à charge de l'utilisateur de renseigner le sujet de l'enveloppe (utile pour la recherche d'anciens rapports) et le mot de passe de son keystore.

Une fois envoyé, un écran récapitulatif nous indique les envois effectués :

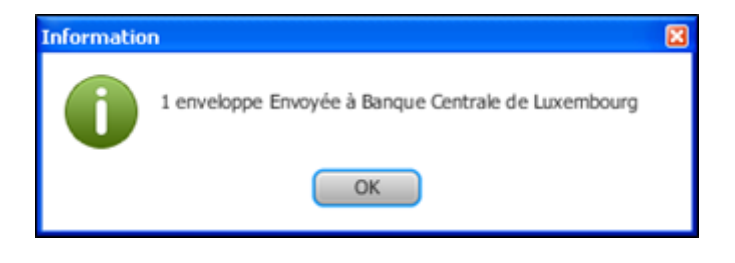

# <span id="page-11-0"></span>**3.3 Méthode automatique via Service Déposant**

Prérequis :

- ◆ Version 1.6.0.14 ou supérieure de Java
- Version du 26/11/2014 ou supérieure du service déposant

#### $3.3.1$ Accéder et comprendre l'arborescence du Service Déposant

<span id="page-11-1"></span>Physiquement, le Service Déposant se présente comme une arborescence traditionnelle de répertoires.

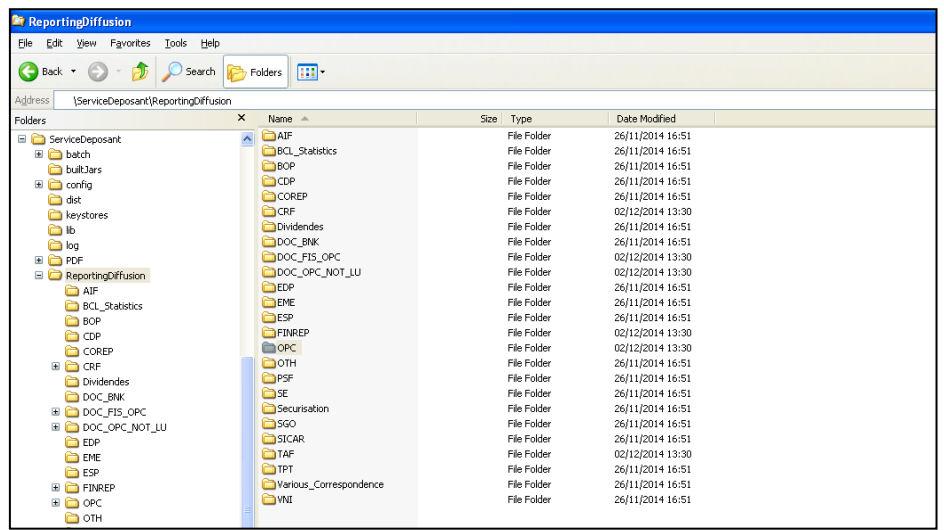

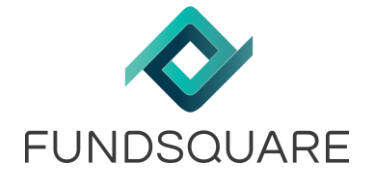

L'arborescence standard (cf. la copie d'écran précédente) présente un répertoire TPT, celui qui nous intéresse.

Par défaut, tous les répertoires sont présents même si votre entité n'est pas soumise à l'un des rapports.

Dans le cas où un répertoire ne vous sert pas, il est présent mais inactif, c'est-à-dire qu'aucun scan n'y est effectué.

#### 3.3.2 Fréquences d'envoi

<span id="page-12-0"></span>Chaque répertoire est scanné par le Service Déposant à fréquence régulière. Cette fréquence est propre à chaque répertoire et est définie à la mise en place de la solution avec le coordinateur projet de votre société (fichier de configuration du Service Déposant).

Pour faciliter la configuration, la Bourse a déterminé une fréquence standard qui est mise en place par défaut. Si le coordinateur a donné d'autres instructions, les fréquences peuvent donc varier.

### **3.3.2.1 Démarrage du service déposant**

<span id="page-12-1"></span>C'est votre coordinateur IT qui gère le démarrage et l'arrêt (pour maintenance par exemple) du Service Déposant de votre entité.

### **3.3.2.2 Les fréquences standards**

<span id="page-12-2"></span>La valeur par défaut de la fréquence de scan de chaque répertoire est de **30 minutes**. Cela signifie donc que chaque répertoire est scanné toutes les 30 minutes à partir du dernier démarrage du service.

### **3.3.2.3 Votre configuration**

<span id="page-12-3"></span>Il est également possible de personnaliser les fréquences en fonction des besoins de votre entité, répertoire par répertoire. Merci de vous rapprocher de votre coordinateur de projet pour connaître les fréquences propres à votre configuration.

#### $3.3.3$ Transmission des rapports

<span id="page-12-4"></span>La transmission automatique des rapports s'effectue simplement en déposant les fichiers dans le répertoire :

### **…/ReportingDiffusion/TPT**

Il faut cependant que les rapports respectent les conventions de nommage mentionnées au chapitr[e1.3.](#page-2-3)

Le listener associé à mettre à up est : **reportingTPTB.state=up**

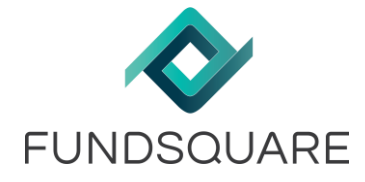

#### $3.3.4$ Fichiers générés par le Service Déposant

<span id="page-13-0"></span>Lorsque le Service Déposant traite un rapport, il génère de nombreux fichiers représentant l'état de l'envoi. Voici les trois types de fichiers générés :

 **Fichier .trt**: Indique que le Service Déposant a scanné le répertoire et démarré le processus d'envoi vers e-file.

Le fichier résultat avec l'extension '.trt' est le fichier 'origine' renommé. Il est ainsi possible de retrouver facilement votre fichier d'origine si le besoin se présente, en le renommant avec son nom d'origine.

Voici la règle de nommage du fichier résultat .trt.

Si le fichier origine est : *NomDuFichierOrigine*.*ext* avec « *NomDuFichierOrigine »* le nom du fichier d'origine à transmettre et « *ext »* l'extension du fichier d'origine à transmettre

Alors le fichier résultat .trt sera : *NomDuFichierOrigine.Ext*\_*Timestamp*.trt avec « *Timestamp »* un compteur numérique servant de référence temporelle.

### **Exemple :**

Si le fichier origine est :

TPTBBL\_L3\_201306\_B000000999\_B000000999\_20130617\_001.xml

le fichier .trt est :

TPTBBL\_L3\_201306\_B000000999\_B000000999\_20130617\_001.xml\_20141202141233974.trt

**Fichier .acq**: Indique que le Service Déposant a envoyé le rapport

TPTBBL\_L3\_201306\_B000000999\_B000000999\_20130617\_001.xml\_20141202141291234.acq

**Fichier .err**: Indique qu'une erreur s'est produite lors du traitement du rapport

Ils contiennent des messages techniques qui aident à diagnostiquer le problème.

TPTBBL\_L3\_201306\_B000000999\_B000000999\_20130617\_001.xml\_20141202141291234.err

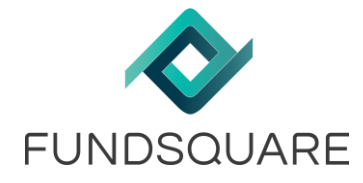

# <span id="page-14-0"></span>**4 Suivi des transmissions**

Le suivi des envois s'effectuent depuis la plateforme [www.e-file.lu.](http://www.e-file.lu/)

Cette partie du document donne ainsi un aperçu rapide des moyens à votre disposition pour suivre vos envois. Cependant, pour aller plus loin dans l'utilisation d'e-file, nous vous conseillons de vous reporter directement au manuel d'utilisation e-file disponible en ligne.

# <span id="page-14-1"></span>**4.1 Comment accéder à e-file.lu ?**

Aller directement sur [www.e-file.lu,](http://www.e-file.lu/) renseigner vos login et mot de passe et presser '**Valider'**.

# <span id="page-14-2"></span>**4.2 Suivi et Recherche des rapports transmis**

Une fois connecté à [www.e-file.lu,](http://www.e-file.lu/) la page d'accueil apparaît.

Dans un premier temps, il faut *sélectionner le contexte dans la liste de choix située en haut à droite de la page d'accueil.*

Par exemple : Choisir « *Titre par Titre Bancaire - …* » pour se placer dans le contexte des rapports Titre par Titre. Il en va de même pour l'utilisation d'e-file pour la transmission des autres types de reporting.

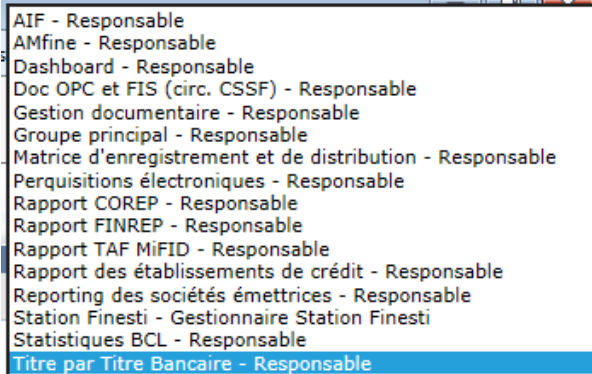

**Attention**, la liste de choix contient uniquement les contextes auxquels l'accès vous est personnellement autorisé par votre administrateur.

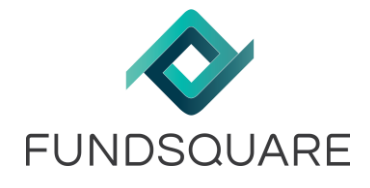

Cliquer ensuite sur le lien « Utiliser la recherche de dossiers et procédures… » sous Recherche avancée.

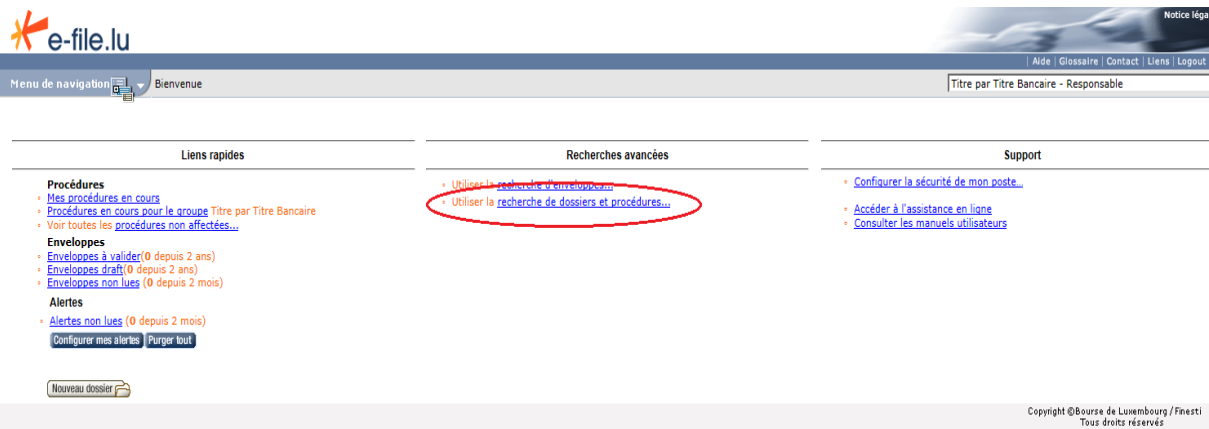

### La page de recherche avancée s'affiche :

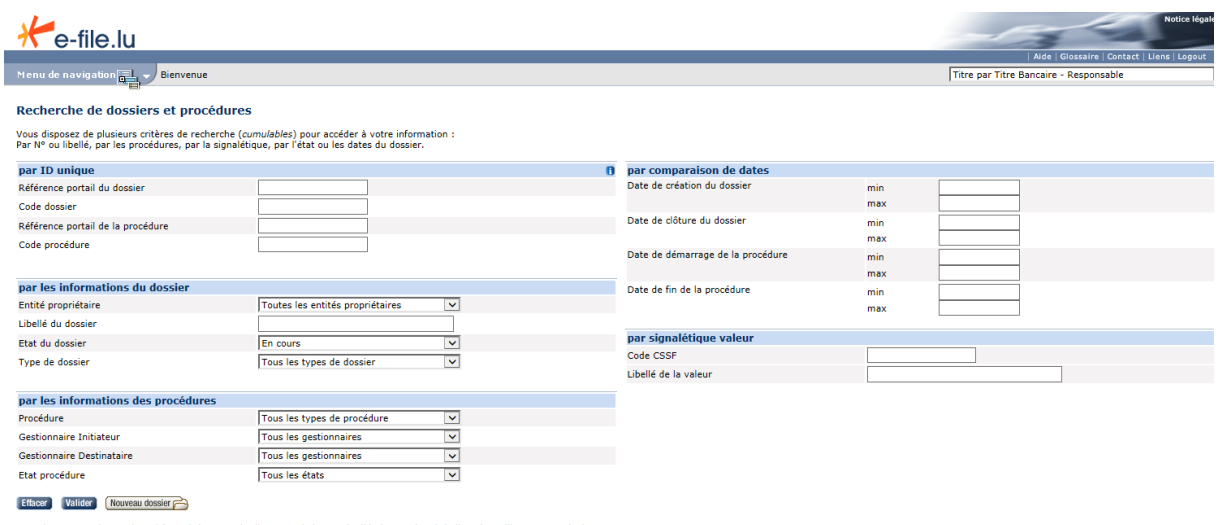

Renseignez au moins un des critères ci-dessus puis cliquez sur le bouton 'Valider' pour obtenir la liste des utilisateurs en résultat.<br>Les caractères génériques % et ? sont autorisés. La casse est respectée.

Saisir vos critères et faire 'Valider' pour lancer la recherche.

**Attention** : le critère Etat du dossier est initialisé à « En cours ». Si vous recherchez un envoi plus vieux, changez ce critère à « tous les états ».

La liste des résultats s'affiche en listant les dossiers et procédures relatifs aux critères saisis.

En cliquant sur les liens présents dans la liste des procédures, la fiche procédure s'affiche.

### **Etat des procédures :**

L'état de la procédure donne l'indication d'avancement de la transmission.

Si Etat = Créée, la procédure est créée mais l'enveloppe n'est pas encore transmise.

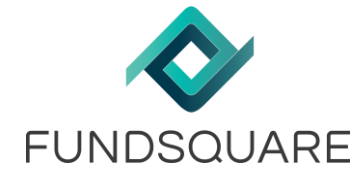

Si Etat = Clôturée, la transmission est arrivée à l'autorité qui est en train de traiter votre fichier.

### **Enveloppes & Documents :**

Depuis la fiche procédure, vous pouvez visualiser le documents transmis en sélectionnant l'onglet Enveloppes & Documents.

Vous pouvez alors voir les envois effectués et télécharger les fichiers en pièce jointe en configurant votre module de cryptage pour e-file v1 :

[https://www.e-file.lu/docs/FR/ManuUtil\\_E-file\\_New\\_Worsktation\\_FR\\_3.9.pdf](https://www.e-file.lu/docs/FR/ManuUtil_E-file_New_Worsktation_FR_3.9.pdf)